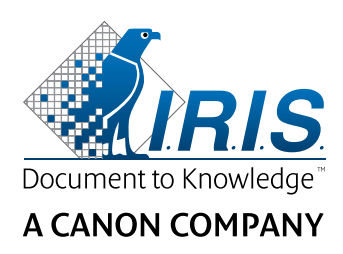

# IRISNotes<sup>™</sup> Air 3

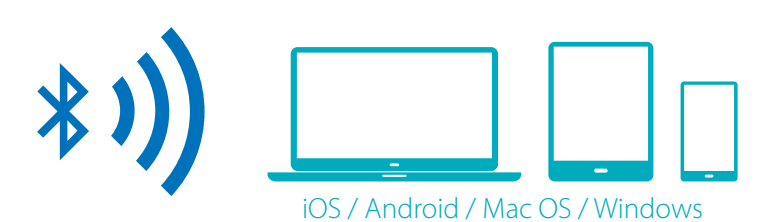

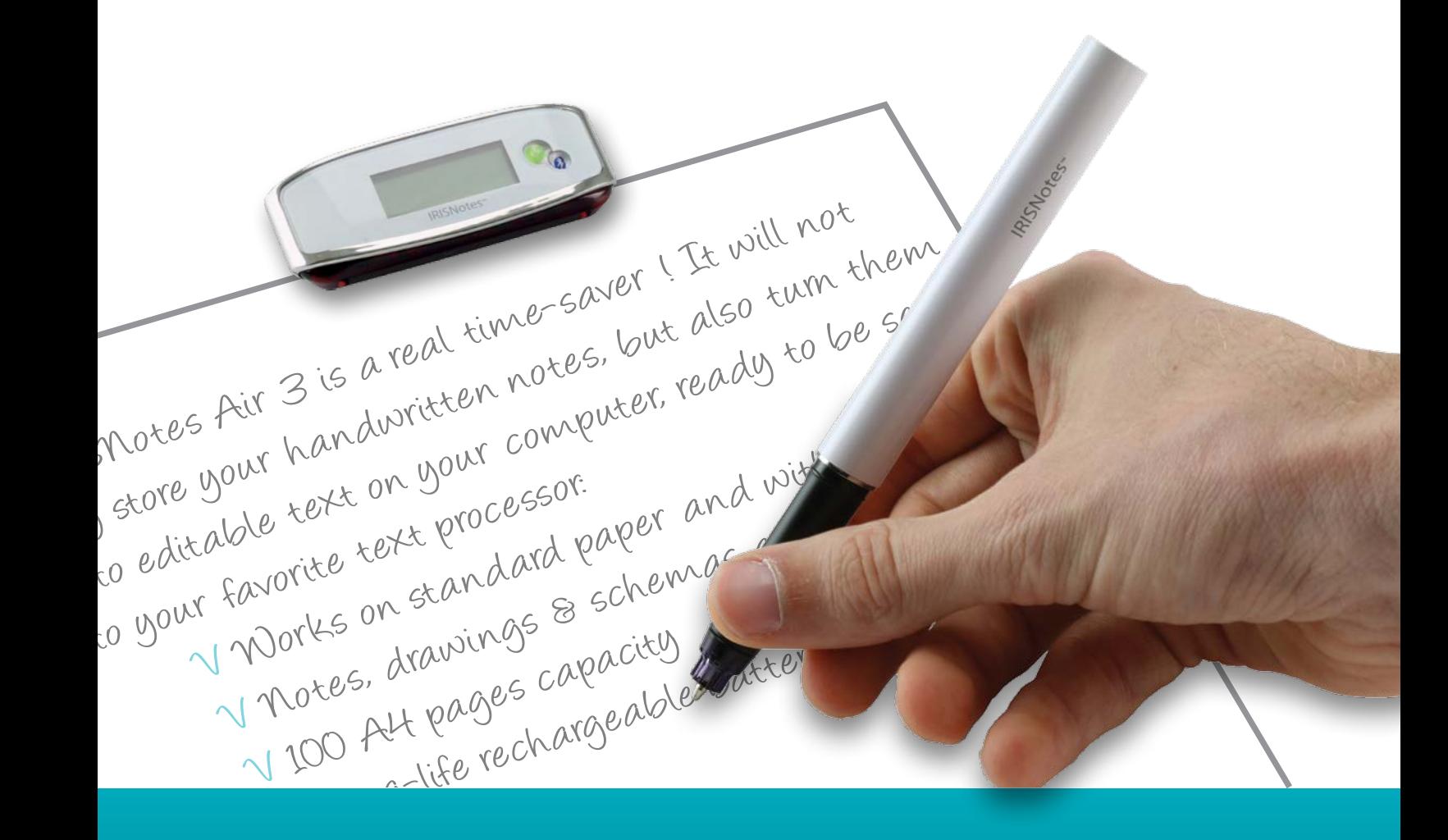

# $y$ ou write, it types!

for Windows®, Mac®, iOS, Android Digital note Taker

Ce guide de démarrage rapide a pour but de vous aider dans la mise en route d'IRISNotes<sup>™</sup> Air 3.

Les descriptions données dans ce guide sont basées sur les systèmes d'exploitation Windows® 10, Mac® OS X Sierra, iOS 9.3.2 et Android 5.1.1. Lisez attentivement ce guide avant d'utiliser le scanner et son logiciel. Toutes les informations du présent guide peuvent être modifiées sans préavis.

Pour vérifier que vous possédez la dernière version de ce guide, consultez la page des questions fréquentes (FAQ) ou contactez le support technique via la page **[www.irislink.com/support](http://www.irislink.com/c2-1323-17/Technical-Support---IRIS--Official-Site.aspx)**.

# Table des matières

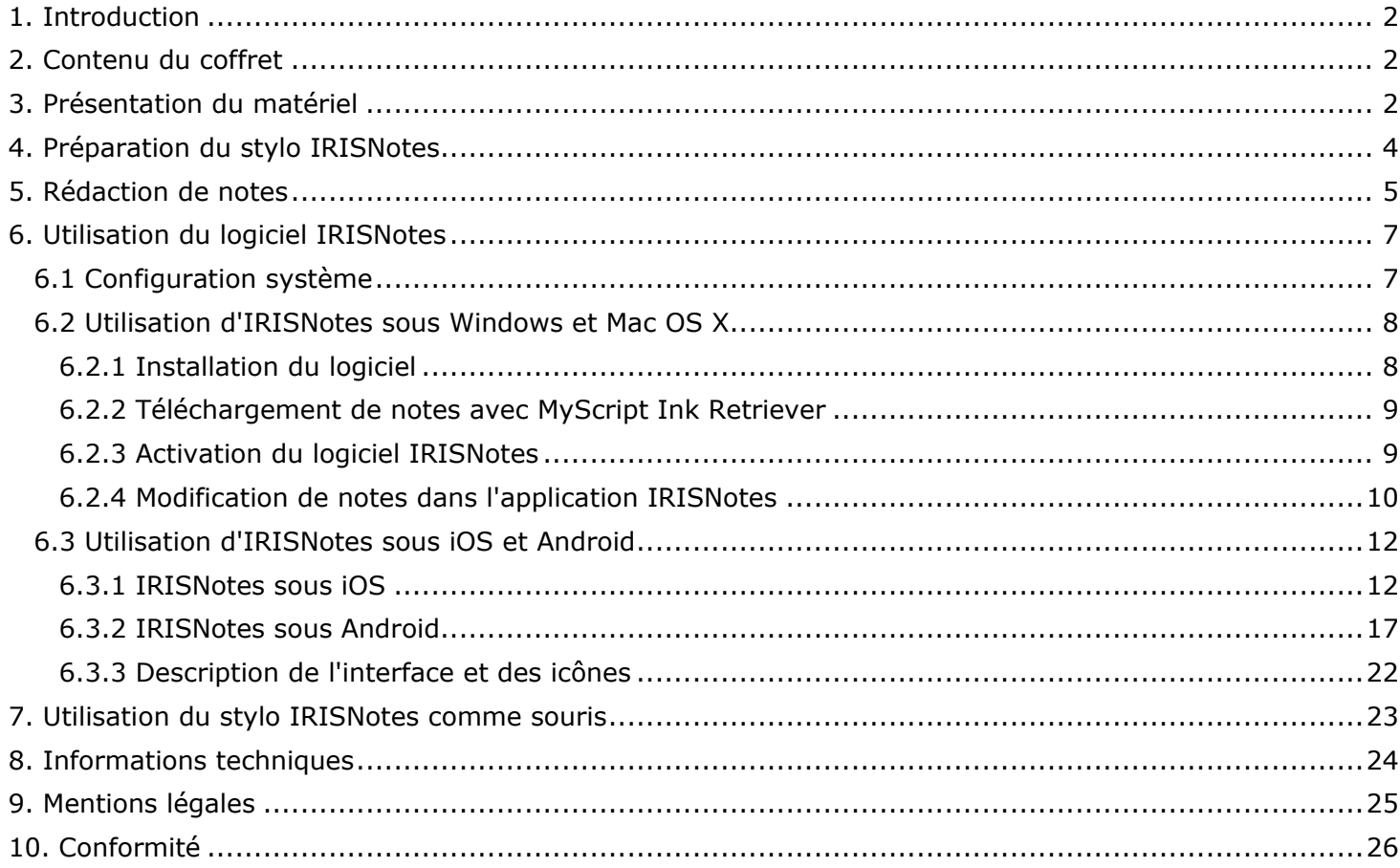

# <span id="page-2-0"></span>**1. Introduction**

IRISNotes est un stylo et un outil de prise de notes mobile. Avec IRISNotes, vous pouvez convertir vos graphiques et notes manuscrites en texte modifiable sur votre PC, Mac, tablette et smartphone. Vous pouvez ensuite les envoyer à votre application de traitement de texte préférée (Word, Outlook, Bloc-notes) et les partager sur les réseaux sociaux.

L'application IRISNotes pour iOS et Android vous permet également d'enregistrer en direct la rédaction de vos notes — ainsi que des commentaires oraux — en vue de les utiliser dans des MOOC (Massive Open Online Course). Vous pouvez par exemple créer des mini-conférences pour aider les étudiants à apprendre en ligne, proposer des cours particuliers en ligne en utilisant votre tablette ou smartphone comme tableau, corriger des devoirs en ligne, etc.

# <span id="page-2-1"></span>**2. Contenu du coffret**

Stylo intelligent, récepteur, 2 cartouches d'encre, extracteur de cartouche et câble USB rétractable.

# <span id="page-2-2"></span>**3. Présentation du matériel**

## *Récepteur*

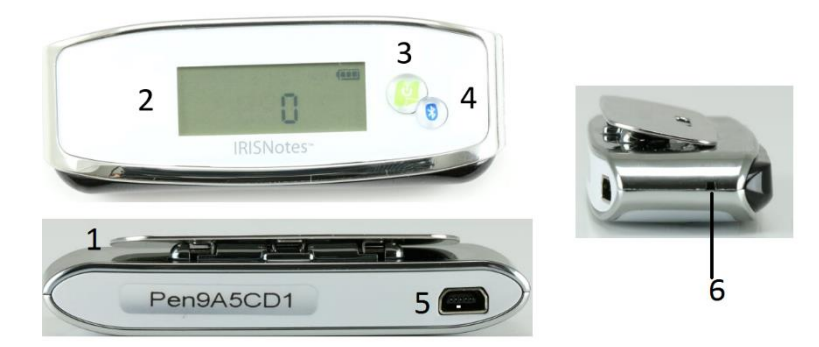

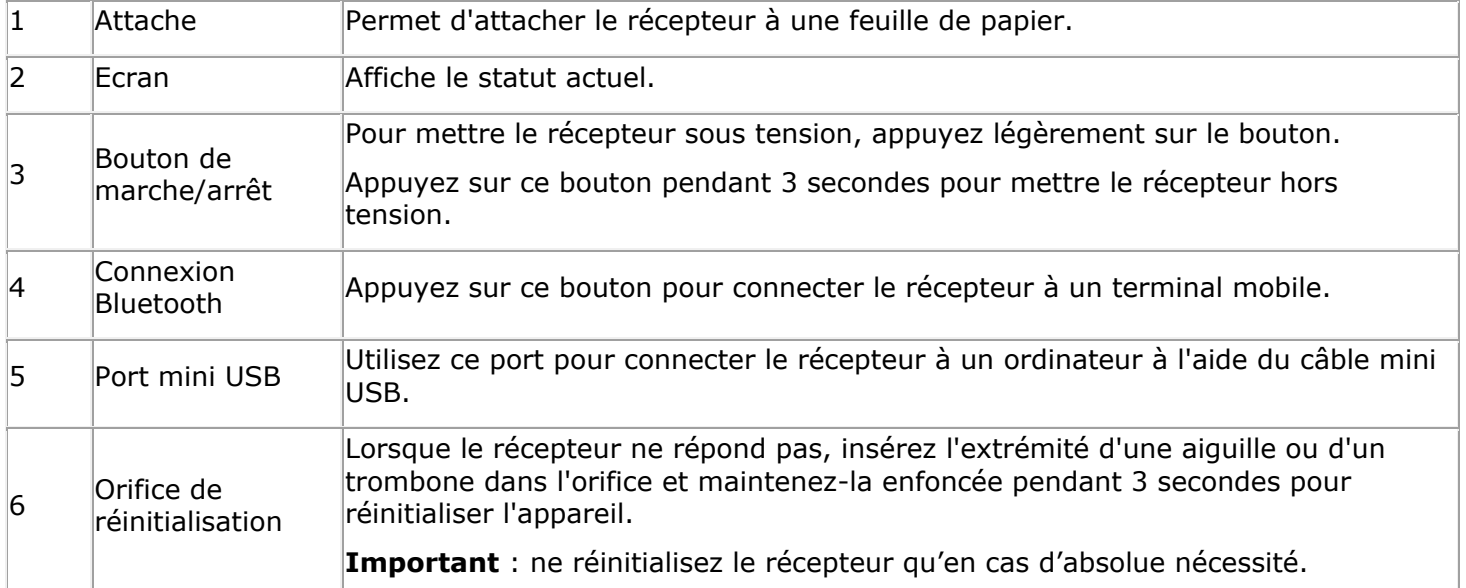

# *Stylo intelligent*

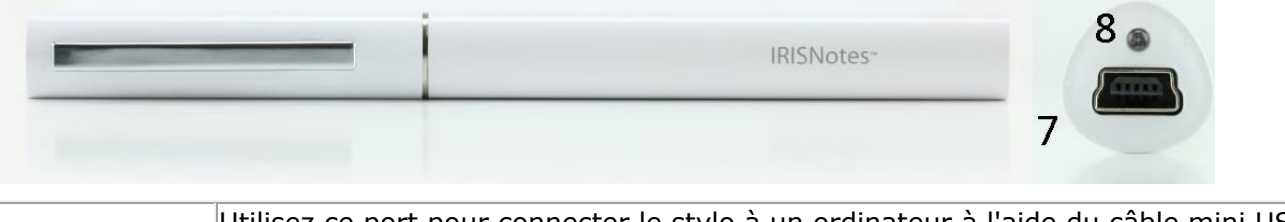

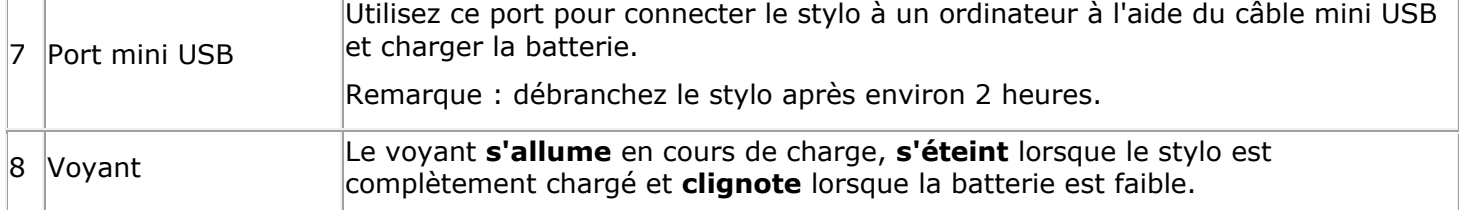

# *Ecran*

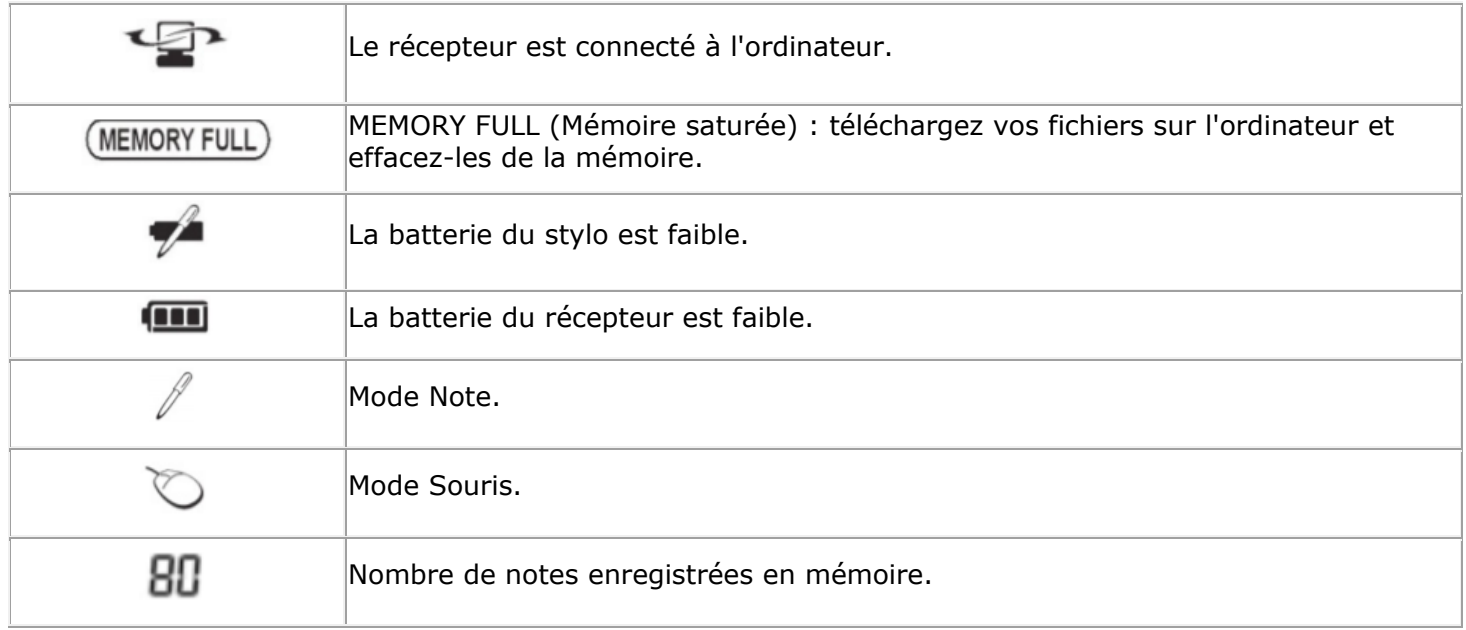

# <span id="page-4-0"></span>**4. Préparation du stylo IRISNotes**

**Avertissement :** n'essayez pas de démonter le stylo. Cela risquerait de l'endommager.

# *4.1 Chargement de la batterie du stylo*

- 1. Connectez le stylo à votre ordinateur à l'aide du câble mini USB fourni. **Important** : vérifiez que l'ordinateur est sous tension.
- 2. Il faut environ 2 heures et demi pour recharger complètement la batterie du stylo.

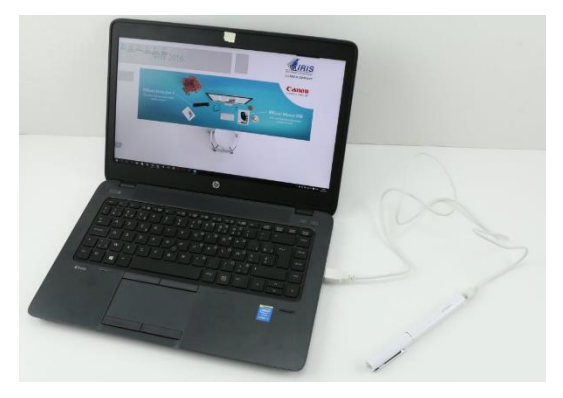

# *4.2 Chargement du récepteur*

- 1. Connectez le récepteur à votre ordinateur à l'aide du câble mini USB fourni. **Important** : vérifiez que l'ordinateur est sous tension.
- 2. Il faut environ 2 heures et demi pour recharger complètement le récepteur.

# *4.3 Insertion d'une cartouche*

- 1. Retirez le capuchon du stylo.
- 2. Faites glisser la cartouche dans la pointe du stylo.
- 3. Enfoncez délicatement la cartouche jusqu'à ce qu'elle soit bien en place.

**Important** : si vous n'utilisez pas une cartouche fournie dans le coffret IRISNotes, vérifiez qu'il s'agit d'une cartouche en métal standard de 2,35 mm de diamètre et 67 mm de longueur.

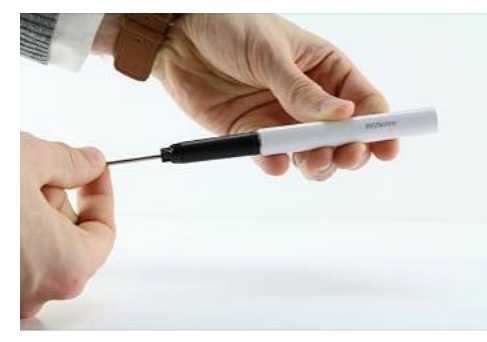

# **Pour retirer une cartouche vide :**

- 1. Retirez le capuchon du stylo.
- 2. Tenez la cartouche usagée à l'aide de l'extracteur.
- 3. Enlevez-la délicatement.

# <span id="page-5-0"></span>**5. Rédaction de notes**

**Important :** assurez-vous que le récepteur est déconnecté de votre ordinateur lorsque vous rédigez des notes.

# **Etape 1 Attachez le récepteur à une feuille de papier.**

IRISNotes prend en charge les pages jusqu'au format A4.

**Conseil** : placez toujours le récepteur au centre du bord supérieur de la page.

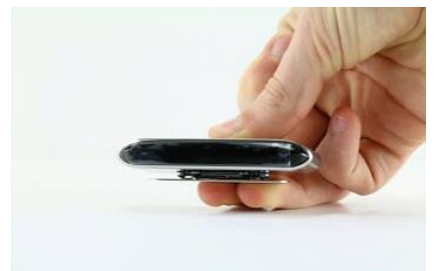

# **Etape 2 Appuyez brièvement sur le bouton de marche/arrêt pour activer le récepteur.**

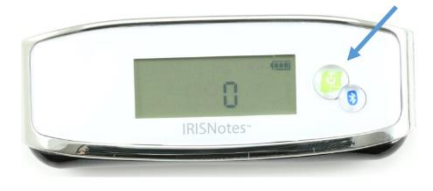

# **Etape 3 Commencez à écrire une note.**

Lorsque vous rédigez la note, l'écran doit afficher l'icône du stvlo ( $\ell$ ).

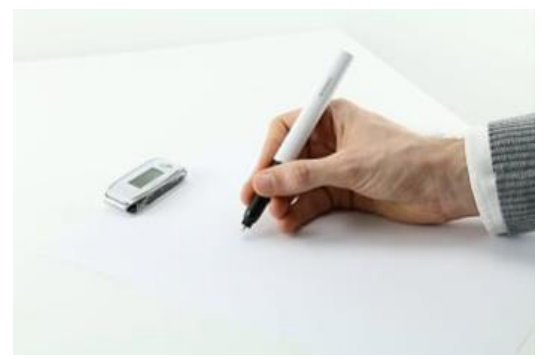

## <span id="page-5-1"></span>**Conseils de rédaction**

- Tenez fermement le stylo et écrivez normalement.
- N'écrivez pas directement en-dessous du récepteur, laissez au moins une marge de 1,5 cm.
- Ne placez pas vos doigts entre le stylo et le récepteur. Le signal serait bloqué.
- Ecrivez en lettres et caractères cursifs ou imprimés. Evitez les écritures stylisées.
- Efforcez-vous d'avoir une écriture régulière. Essayez d'utiliser les mêmes taille et forme de lettre ou de caractère. Les majuscules doivent être plus grandes que les minuscules.
- Laissez un espace entre chaque mot. Faites en sorte que les lettres ou les caractères ne se chevauchent pas.
- Ne coupez pas les mots en fin de ligne. Il est préférable d'écrire un mot entier sur la ligne suivante si vous manquez d'espace.
- Utilisez du papier ligné pour garder des lignes droites.

 Utilisez **MyScript Trainer** pour apprendre au logiciel à reconnaître votre écriture. Sous Windows, cette application est accessible sous **Toutes les applications** > **IRIS**. Sous Mac OS X, elle se trouve sous **Applications**.

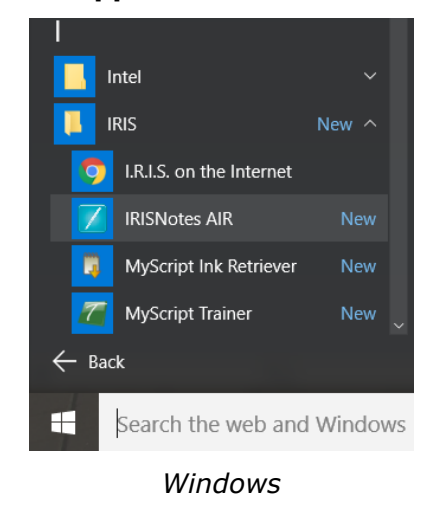

## **Etape 4 Appuyez sur le bouton de marche/arrêt pour terminer et sauvegarder la note que vous venez de rédiger.**

Vous devez appuyer sur le bouton pour enregistrer les notes dans le récepteur. Le nombre affiché augmente d'une unité à chaque fois que vous appuyez sur le bouton de marche/arrêt après la rédaction d'une note. Il correspond au nombre de notes enregistrées dans le récepteur. Vous pouvez rédiger jusqu'à 100 notes au format A4.

**Important** : n'activez pas la connexion Bluetooth sur le récepteur à moins de vouloir rédiger des notes dans l'application **IRISNotes** pour iOS ou Android. Lorsque la connexion Bluetooth est activée, nous ne pouvez pas enregistrer les notes dans le récepteur.

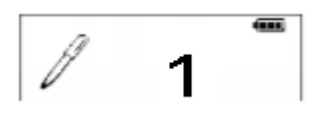

# **Etape 5 Chargez vos notes dans l'application IRISNotes pour Windows, Mac OS X, iOS ou Android.**

Consultez les sections **[Utilisation d'IRISNotes sous Windows et Mac OS X](#page-7-2)** et **[Utilisation d'IRISNotes](#page-17-0)  [sous iOS et Android](#page-17-0)** pour savoir comment procéder.

# <span id="page-7-0"></span>**6. Utilisation du logiciel IRISNotes**

# <span id="page-7-1"></span>6.1 Configuration système

<span id="page-7-2"></span>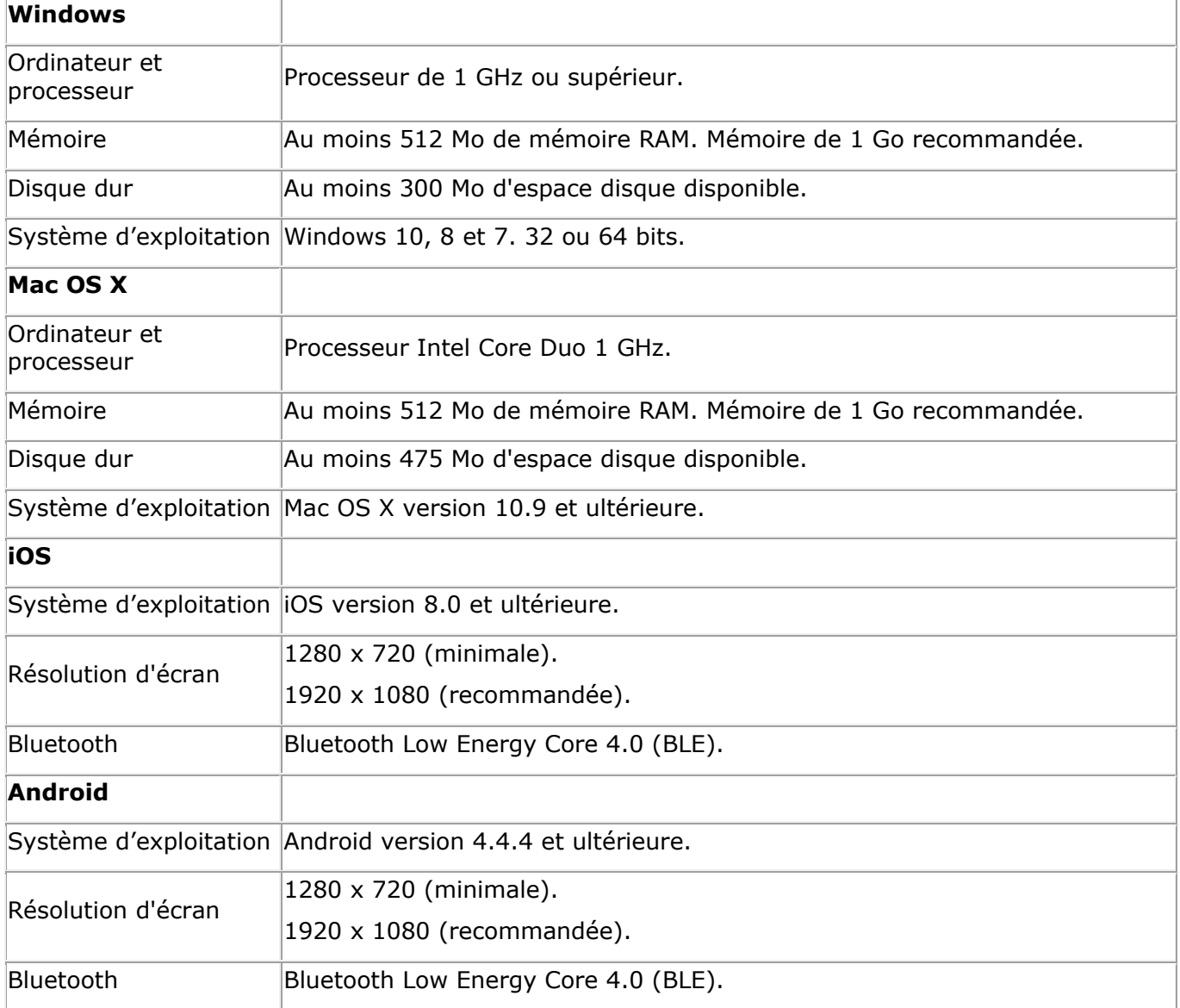

# <span id="page-8-0"></span>6.2 Utilisation d'IRISNotes sous Windows et Mac OS X

Pour utiliser IRISNotes, vous devez d'abord installer le logiciel IRISNotes.

# <span id="page-8-1"></span>**6.2.1 Installation du logiciel**

- 1. Ouvrez votre navigateur Internet et accédez à la page **[www.irislink.com/start](http://www.irislink.com/start)**.
- 2. Faites défiler la liste jusqu'à **IRISNotes Air 3** et cliquez sur **Getting Started**.
- 3. Cliquez ensuite sur **Start now**.
- 4. Complétez le formulaire puis cliquez sur **Envoi de votre demande**.
- 5. Sélectionnez le système d'exploitation approprié.
- 6. Cliquez sur **Télécharger** pour lancer le téléchargement.
- 7. Accédez à l'emplacement au niveau duquel vous avez téléchargé le logiciel et exécutez le programme d'installation.

**Remarque importante (PC)** : assurez-vous d'installer les langues de rédaction de vos notes. Vous pouvez sélectionner les 31 langues, si nécessaire.

8. Suivez les instructions affichées à l'écran.

Au terme de l'installation, vous pourrez accéder aux applications suivantes sur votre ordinateur :

- **MyScript Ink Retriever** : cette application permet de télécharger les notes du récepteur vers l'ordinateur.
- **MyScript Trainer** : cette application d'apprentissage permet à IRISNotes de mieux reconnaître votre écriture.
- **IRISNotes Air** : cette application permet de gérer et de modifier les notes, de les convertir en texte numérique et de les exporter vers des applications de traitement de texte ou par e-mail.

Sous Windows, ces applications sont accessibles sous **Toutes les applications** > **IRIS**.

Sous Mac OS X, elles se trouvent sous **Applications**.

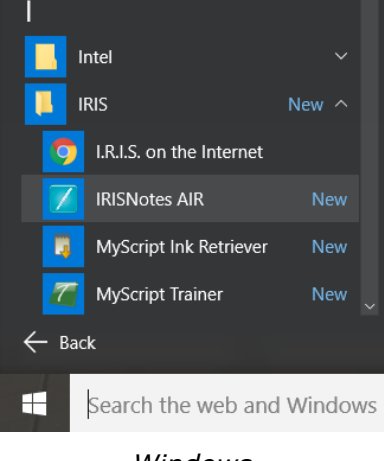

*Windows*

# <span id="page-9-0"></span>**6.2.2 Téléchargement de notes avec MyScript Ink Retriever**

- 1. Connectez le récepteur à votre ordinateur à l'aide du câble USB fourni.
- 2. Démarrez **MyScript Ink Retriever**. Sous Windows, l'application **MyScript Ink Retriever** s'exécute automatiquement.
- 3. Indiquez un préfixe pour vos notes. Le préfixe est ajouté à chaque nom de note.
- 4. Spécifiez l'emplacement du récepteur. Notez qu'il est conseillé de choisir l'option **Centre**.
- 5. Cliquez sur **Télécharger l'encre** pour télécharger les notes du récepteur.

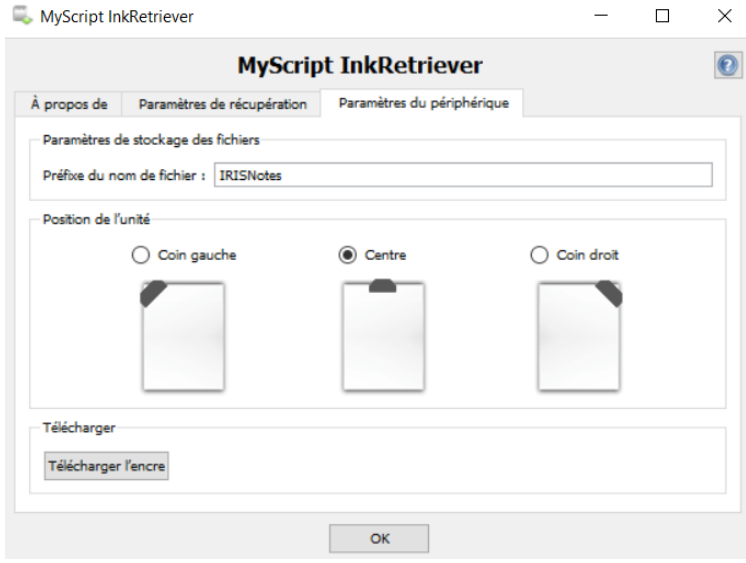

Les notes sont conservées dans l'emplacement par défaut. Cliquez sur l'onglet **Paramètres de récupération** pour spécifier le dossier dans lequel télécharger les notes.

**Conseil** : pour supprimer les notes du récepteur après les avoir téléchargées, cliquez sur l'onglet **Paramètres de récupération** puis sélectionnez **Paramètres avancés** > **Effacer les fichiers du périphérique après le téléchargement**.

# <span id="page-9-1"></span>**6.2.3 Activation du logiciel IRISNotes**

Avant d'utiliser IRISNotes, il est recommandé de l'activer. Les versions non activées sont uniquement accessibles pendant 30 jours.

- 1. Démarrez le logiciel **IRISNotes**.
- 2. Vous êtes invité à activer le logiciel. Pour ce faire, cliquez sur **Activer**.
- 3. Indiquez le code d'activation figurant à l'intérieur du coffret et cliquez à nouveau sur **Activer**. Notez que vous avez besoin d'une connexion Internet pour l'activation.

# <span id="page-10-0"></span>**6.2.4 Modification de notes dans l'application IRISNotes**

- Dès que vous avez téléchargé les notes avec MyScript Ink Retriever, il est possible d'y accéder dans le logiciel IRISNotes.
- Double-cliquez sur une note pour l'afficher.

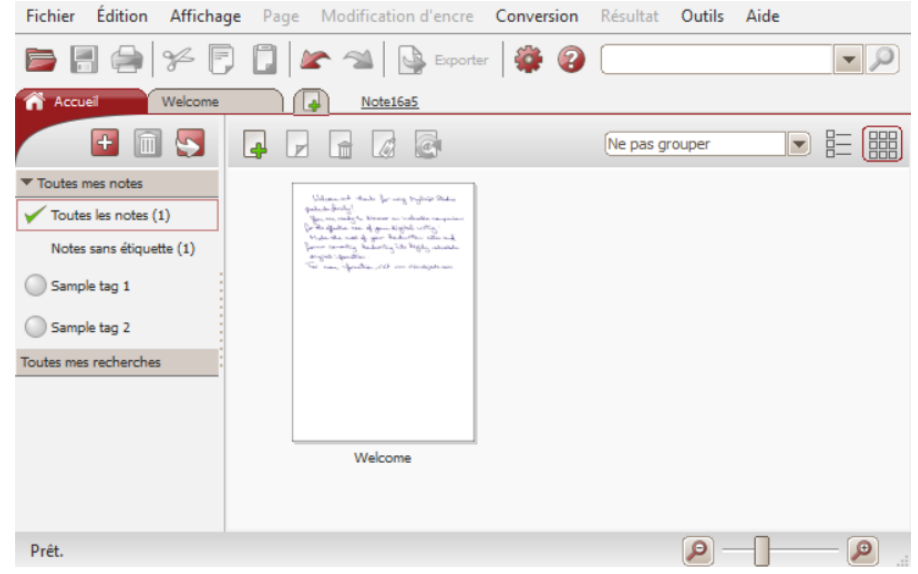

Si vous souhaitez télécharger manuellement les notes :

- Cliquez sur l'icône Ouvrir  $\overline{(\ }$ ).
- L'emplacement par défaut des notes s'ouvre. Accédez à **notes** > **Ink Devices**, puis sélectionnez les notes à télécharger.

## *Conversion des notes*

1. Dans le menu **Conversion**, cliquez sur **Paramètres de conversion**.

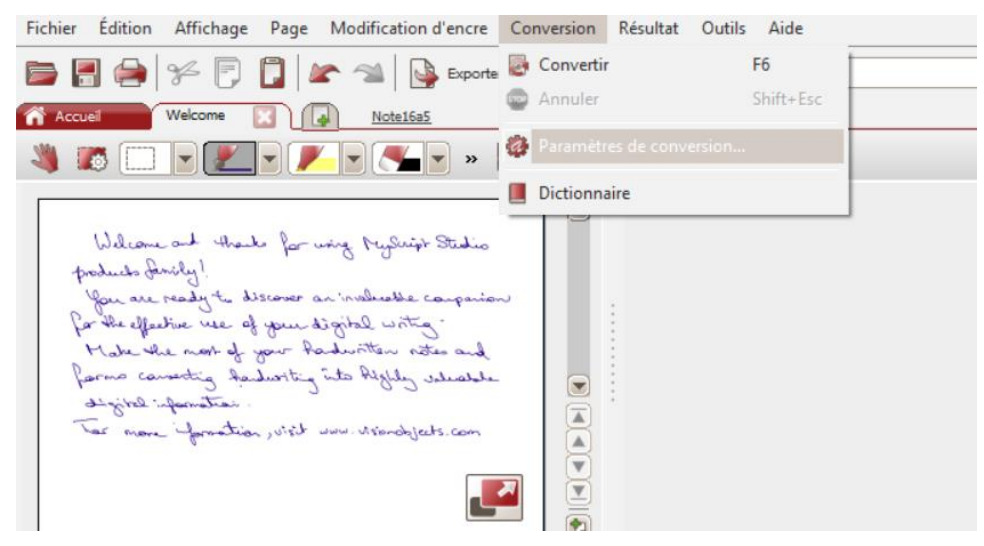

- 2. Dans le menu **Paramètres de conversion** :
	- Sélectionnez **Texte** comme **Type de contenu**.
	- Sélectionnez la **langue** utilisée pour la rédaction de vos notes.
	- Sélectionnez le **Style d'écriture manuscrite** approprié.

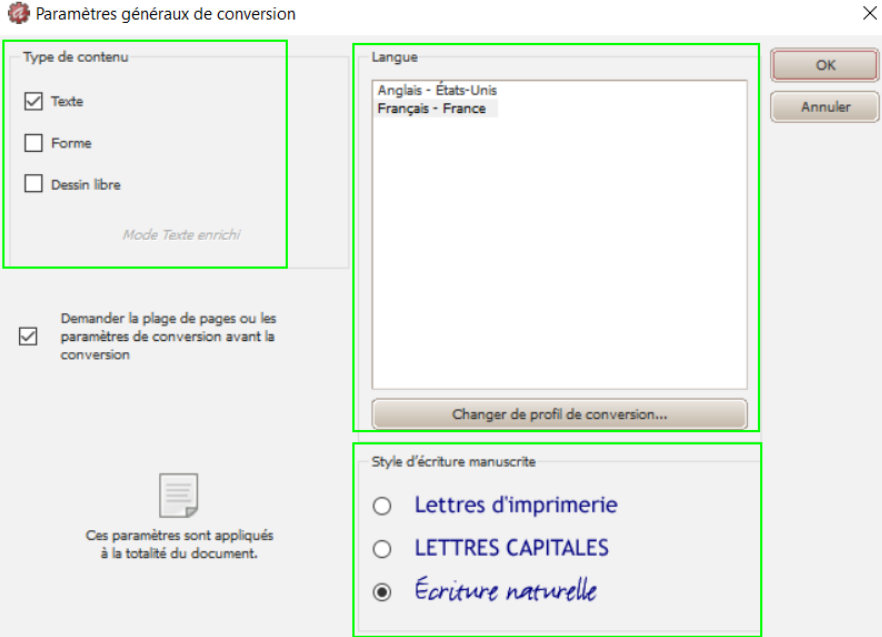

- 3. Cliquez sur **OK** pour enregistrer la configuration.
- 4. Double-cliquez sur la note à convertir, puis cliquez sur le bouton **Convertir**. La note convertie est affichée sous la forme de texte modifiable dans le volet de droite.

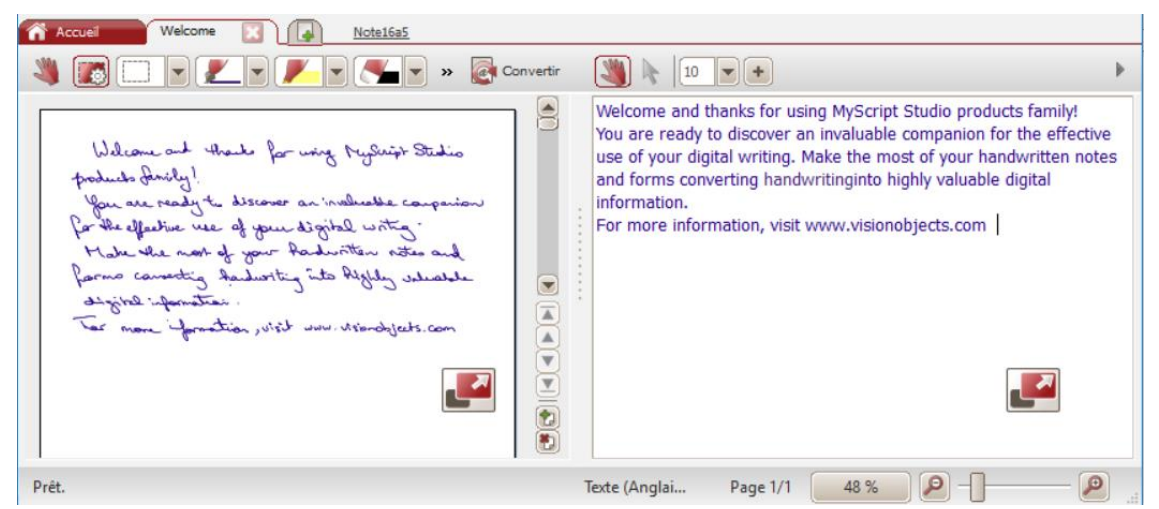

# *Edition des notes*

Vous pouvez facilement éditer vos notes originales ainsi que le texte converti correspondant.

Utilisez la barre d'outils d**'édition** (1) pour modifier vos notes manuscrites, sélectionner des zones, effacer certaines parties, ajouter du nouveau texte, le faire pivoter, ajouter des espaces, etc.

Utilisez la barre d'outils d**'édition de texte** (2) pour modifier le texte converti, changer la couleur, la police, ajouter du texte, aligner, justifier, ajouter des puces, etc.

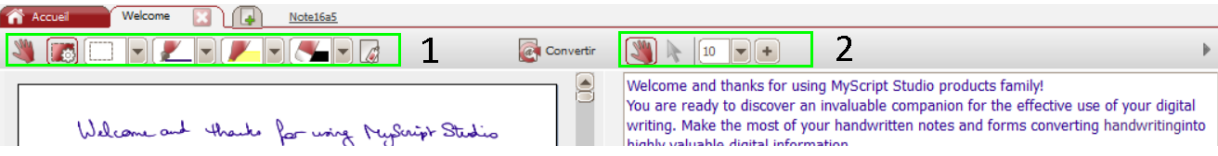

# *Exportation des notes*

Pour exporter des notes, cliquez sur le bouton **Exporter**. Vous pouvez exporter vos notes originales et le texte converti correspondant.

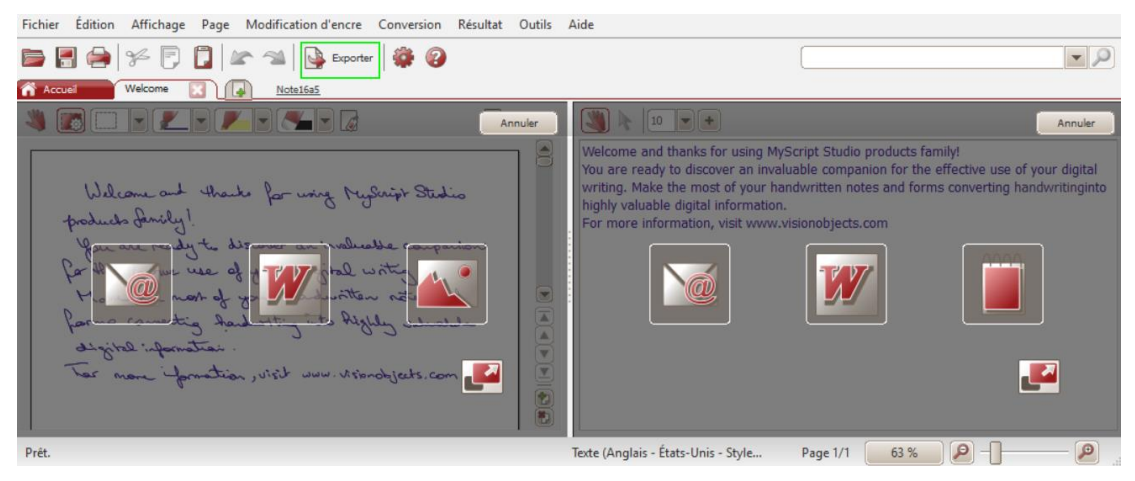

Les originaux (colonne de gauche) peuvent être exportés en tant que fichiers images via e-mail, collés dans Word\* et enregistrés en tant qu'images.

Le texte converti (colonne de droite) peut être collé dans un e-mail, dans Word\* et dans un éditeur de texte.

\* Word n'est pas disponible dans la version Mac.

# <span id="page-12-0"></span>6.3 Utilisation d'IRISNotes sous iOS et Android

L'application IRISNotes vous permet de capturer des notes manuscrites en tant qu'images JPG et PDF. Vous pouvez utiliser le stylo IRISNotes sur une feuille de papier ou écrire directement avec vos doigts sur l'écran de votre smartphone.

Vous pouvez également enregistrer en direct la rédaction de vos notes — ainsi que des commentaires oraux — en vue de les utiliser dans des MOOC (Massive Open Online Course). Vous pouvez par exemple créer des mini-conférences pour aider les étudiants à apprendre en ligne, proposer des cours particuliers en ligne en utilisant votre tablette ou smartphone comme tableau, corriger des devoirs en ligne, etc. La technologie IRISNotes permet d'insérer facilement des formules chimiques et mathématiques, des graphiques, des diagrammes, des calculs, et ainsi de suite.

Ces enregistrements ont une petite taille (inférieure à 1 Mo) et leur durée ne dépasse pas 5 minutes.

## <span id="page-12-1"></span>**6.3.1 IRISNotes sous iOS**

## *Installation de l'application*

- Ouvrez l**'App Store** et recherchez l'application **IRISNotes**.
- Tapez sur **Obtenir** et suivez les instructions. L'application s'installe dans la langue de votre interface. Si celle-ci n'est pas disponible, l'application s'installe en anglais.

## *Connexion du récepteur à l'application IRISNotes*

**Avant de commencer** : ne connectez pas votre terminal mobile à un ordinateur à l'aide d'un câble USB lorsque vous utilisez l'application IRISNotes. Cela risquerait d'entraîner des erreurs.

- 1. Appuyez brièvement sur le bouton de marche/arrêt du récepteur pour l'activer.
- 2. Appuyez brièvement sur le bouton Bluetooth pour activer le Bluetooth.
- 3. Activez le Bluetooth sur votre terminal iOS.
- 4. Ouvrez l'application **IRISNotes** et tapez sur l'icône du stylo (<sup>1</sup>).
- 5. Dans le message qui s'affiche, sélectionnez **Ne pas autoriser**.
- 6. Le stylo IRISNotes est visible à l'écran. Tapez sur le nom du stylo pour établir la connexion. Lorsque la connexion est établie, le message suivant s'affiche : **L'appareil est connecté, commencez à écrire.**

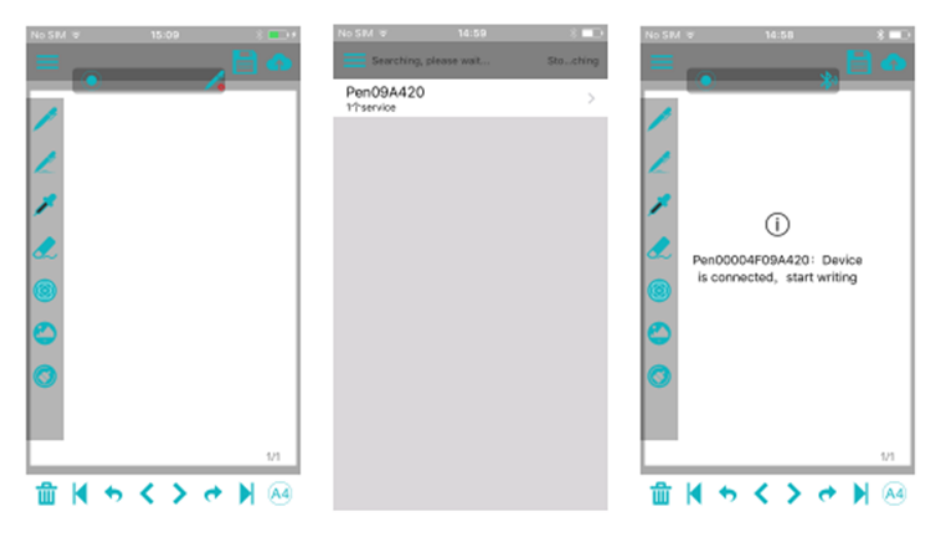

**Important** : le récepteur ne peut être connecté qu'à un seul appareil Bluetooth à la fois. Pour le connecter à un autre appareil, vous devez d'abord fermer la connexion en cours. Pour ce faire, tapez sur l'icône Bluetooth  $(\mathbb{Z}^d)$ .

#### *Téléchargement de notes depuis le récepteur*

- 1. Pour télécharger toutes les notes que vous avez rédigées en dehors de l'application IRISNotes, connectez le récepteur à l'application via Bluetooth comme expliqué précédemment.
- 2. Dans l'application IRISNotes, tapez sur l'icône de téléchargement ( ). **Téléchargement des notes... veuillez patienter** apparaît au bas de l'écran.
- 3. Attendez que le message de confirmation s'affiche :
	- Tapez sur **Annuler** si vous souhaitez supprimer toutes les notes du récepteur. Le compteur du récepteur est remis à zéro.
	- Tapez sur **OK** si vous souhaitez conserver les notes sur le récepteur.

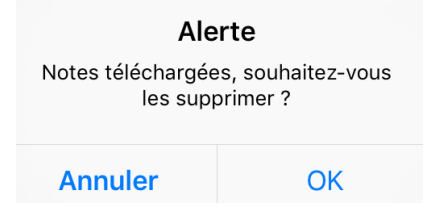

4. Toutes vos notes seront regroupées dans un seul fichier dans **Mes notes**. Le nom du fichier se compose de la date et de l'heure au format suivant : aaaammjjhhmmss.

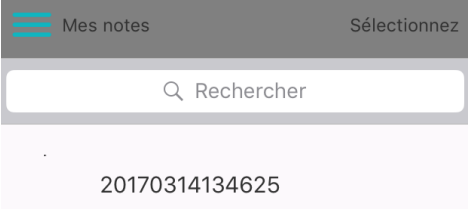

5. Tapez sur la note pour l'ouvrir. Faites glisser votre doigt sur l'écran pour voir les autres pages (le cas échéant).

# *Ecriture de notes dans l'application*

- 1. Connectez le récepteur à l'application via Bluetooth, comme expliqué précédemment.
- 2. Attachez le récepteur à une feuille de papier.

**Conseil** : placez toujours le récepteur au centre du bord supérieur de la page. **Important** : assurez-vous que le récepteur n'est pas connecté à un ordinateur.

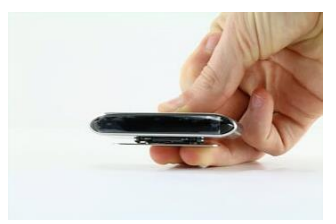

3. Commencez à écrire une note.

Lorsque vous rédigez la note, l'écran doit afficher l'icône du stylo  $(\ell')$ .

Pour des conseils sur la rédaction de notes, consultez la section **[Rédaction de notes](#page-5-0)** > **[Conseils de rédaction](#page-5-1)**.

- 4. Si l'écran est rempli et que vous souhaitez continuer sur la page suivante, tapez sur l'icône de page suivante  $($ ).
- 5. Pour enregistrer vos notes en cours, tapez sur l'icône d'enregistrement ( $\blacksquare$ ), puis entrez le nom du fichier.

Notez qu'une seule note peut contenir plusieurs pages.

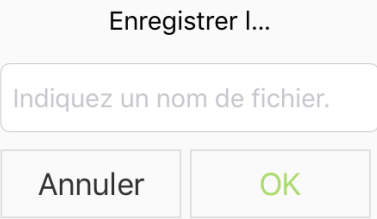

6. Pour accéder aux notes enregistrées, tapez sur l'icône de menu > **Mes notes**.

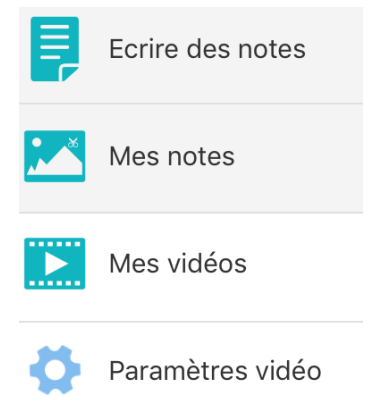

- 7. Tapez sur une note pour en afficher le contenu.
- 8. Pour revenir à la rédaction de notes, tapez sur **Ecrire des notes**.

# *Partage de notes*

Les notes enregistrées dans **Mes notes** peuvent être partagées en tant que fichiers JPG et PDF sur vos réseaux sociaux favoris.

1. Dans **Mes notes**, tapez sur la note à partager. Notez que vous ne pouvez pas partager plusieurs fichiers simultanément.

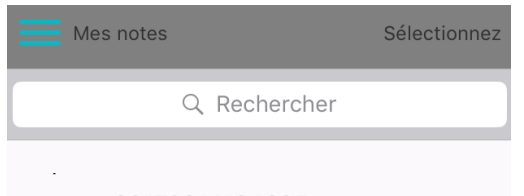

20170314134625

2. Sélectionnez le format souhaité dans le coin supérieur droit : **PDF** ou **JPG**.

**Conseil** : si la note à partager comprend plusieurs pages, sélectionnez **PDF**.

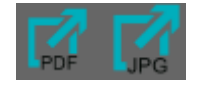

3. Sélectionnez ensuite la manière dont vous souhaitez partager la note. Notez que le choix d'applications disponibles dépend du format sélectionné.

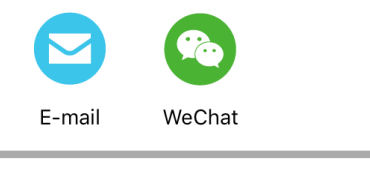

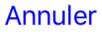

*Applications disponibles pour le format PDF*

4. Pour partager un téléchargement complet, contenant plusieurs notes, tapez sur **Choisir** dans le coin supérieur droit et sélectionnez le fichier correspondant. Le nom du fichier de téléchargement se compose toujours de la date et de l'heure (aaaammjjhhmmss).

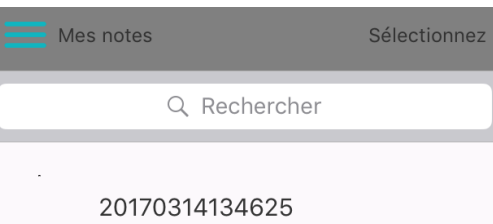

5. Ensuite, tapez sur l'icône de partage au bas de l'écran ( $\mathbb{Z}$ ) et sélectionnez l'application de votre choix.

Notez que les téléchargements sont toujours partagés en tant que fichiers PDF. En outre, vous ne pouvez pas partager plusieurs téléchargements simultanément.

6. Pour revenir à la rédaction de notes, tapez sur **Ecrire des notes**.

## *Enregistrement de la prise de notes*

- 1. Pour enregistrer le processus de rédaction de notes, tapez sur l'icône d'enregistrement  $\left( \bullet \right)$ . Le temps d'enregistrement qui s'écoule apparaît à l'écran.
- 2. Pour terminer l'enregistrement, tapez sur l'icône d'enregistrement ( $\Box$ ) à gauche du temps d'enregistrement.

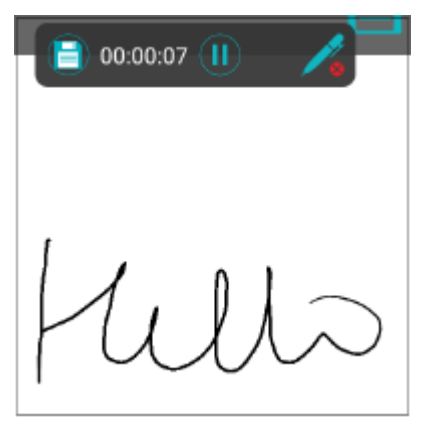

- 3. Indiquez un nom de fichier et tapez sur **OK**.
- 4. Pour accéder aux enregistrements, tapez sur l'icône de menu > **Mes vidéos**.

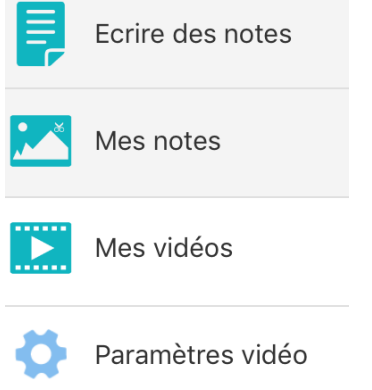

5. Pour revenir à la rédaction de notes, tapez sur **Ecrire des notes**.

#### *Partage d'enregistrements*

Les vidéos enregistrées dans **Mes vidéos** peuvent être partagées en tant que fichiers .mp4 sur vos réseaux sociaux favoris.

- 1. Dans **Mes vidéos**, tapez sur un enregistrement que vous souhaitez visualiser.
- 2. Pour partager une vidéo, tapez sur **Choisir** dans le coin supérieur droit et sélectionnez le fichier correspondant.

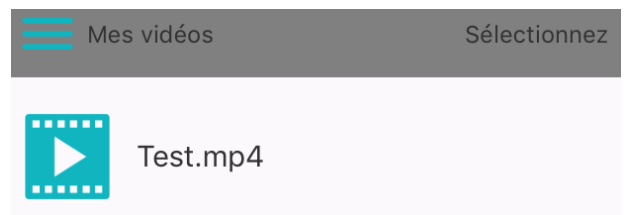

3. Tapez sur l'icône d'exportation ( $\boxed{2}$ ) pour partager l'enregistrement. Notez que vous ne pouvez pas partager plusieurs enregistrements simultanément.

## <span id="page-17-0"></span>**6.3.2 IRISNotes sous Android**

# *Installation de l'application*

- Accédez au site **Play Store** et recherchez l'application **IRISNotes**.
- Tapez sur **Installer** et suivez les instructions. L'application s'installe dans la langue de votre interface. Si celle-ci n'est pas disponible, l'application s'installe en anglais.

# *Connexion du récepteur à l'application IRISNotes*

**Avant de commencer** : ne connectez pas votre terminal mobile à un ordinateur à l'aide d'un câble USB lorsque vous utilisez l'application IRISNotes. Cela risquerait d'entraîner des erreurs.

- 1. Appuyez brièvement sur le bouton de marche/arrêt du récepteur pour l'activer.
- 2. Appuyez brièvement sur le bouton Bluetooth pour activer le Bluetooth.
- 3. Activez le Bluetooth sur votre terminal Android.
- 4. Ouvrez l'application **IRISNotes** et tapez sur l'icône du stylo (<sup>1</sup>1).
- 5. Le stylo IRISNotes est visible à l'écran. Tapez sur le nom du stylo pour établir la connexion. Lorsque la connexion est établie, le message suivant s'affiche : **Connexion à l'appareil réussie**.

**Conseil** : si vous souhaitez que le récepteur se connecte automatiquement à l'application la prochaine fois que vous activez la connexion Bluetooth sur les deux appareils, sélectionnez **Se connecter automatiquement à l'appareil**.

6. Tapez sur **Confirmer** pour terminer le processus.

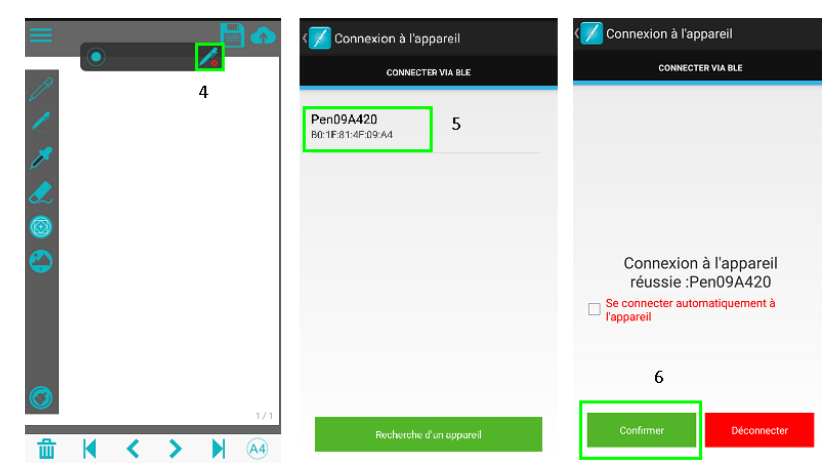

**Important** : le récepteur ne peut être connecté qu'à un seul appareil Bluetooth à la fois. Pour le connecter à un autre appareil, vous devez d'abord fermer la connexion en cours. Pour ce faire, tapez sur l'icône Bluetooth (<sup>14)</sup>, puis sur **Déconnecter**.

# *Téléchargement de notes depuis le récepteur*

- 1. Pour télécharger toutes les notes que vous avez rédigées en dehors de l'application IRISNotes, connectez le récepteur à l'application via Bluetooth comme expliqué précédemment.
- 2. Dans l'application IRISNotes, tapez sur l'icône de téléchargement (**1)**. **Téléchargement des notes... veuillez patienter** apparaît au bas de l'écran.
- 3. Attendez que le message de confirmation s'affiche :
	- Tapez sur **Supprimer** si vous souhaitez supprimer toutes les notes du récepteur. Le compteur du récepteur est remis à zéro.
	- Tapez sur **OK** si vous souhaitez conserver les notes sur le récepteur.

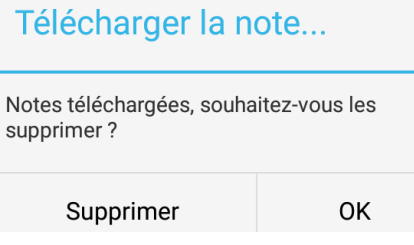

4. Toutes vos notes seront regroupées dans un seul fichier dans **Mes notes**. Le nom du fichier commence par **Upload\_**.

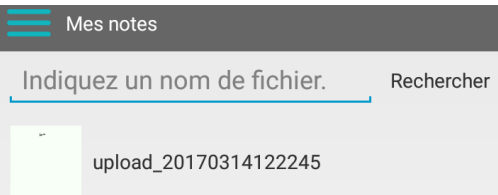

5. Tapez sur la note pour l'ouvrir. Le nombre de pages contenues dans la note s'affiche au bas de l'écran. Par ex. 1/3. Faites glisser votre doigt sur l'écran pour voir les autres pages (le cas échéant).

# *Ecriture de notes dans l'application*

- 1. Connectez le récepteur à l'application via Bluetooth, comme expliqué précédemment.
- 2. Attachez le récepteur à une feuille de papier.

**Conseil** : placez toujours le récepteur au centre du bord supérieur de la page. **Important** : assurez-vous que le récepteur n'est pas connecté à un ordinateur.

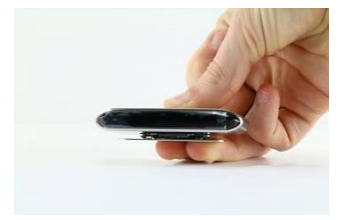

3. Commencez à écrire une note.

Lorsque vous rédigez la note, l'écran doit afficher l'icône du stylo  $(\ell)$ .

Pour des conseils sur la rédaction de notes, consultez la section **[Rédaction de notes](#page-5-0)** > **[Conseils de rédaction](#page-5-1)**.

4. Si l'écran est rempli et que vous souhaitez continuer sur la page suivante, tapez sur l'icône de page suivante  $($ ).

5. Pour enregistrer vos notes en cours, tapez sur l'icône d'enregistrement ( $\Box$ ), puis entrez le nom du fichier.

Notez qu'une seule note peut contenir plusieurs pages.

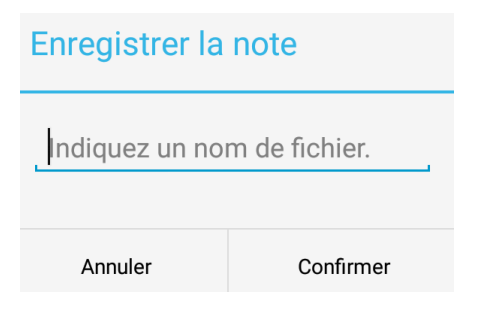

6. Pour accéder aux notes enregistrées, tapez sur l'icône de menu > **Mes notes**.

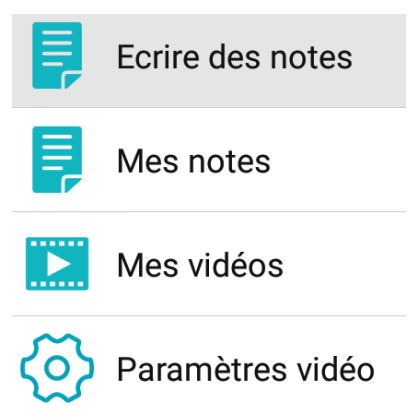

- 7. Tapez sur une note pour en afficher le contenu. Si une note comprend plusieurs pages, les numéros de page sont indiqués au bas de l'écran. Par ex. 1/3.
- 8. Pour revenir à la rédaction de notes, tapez sur **Ecrire des notes**.

#### *Partage de notes*

Les notes enregistrées dans **Mes notes** peuvent être partagées en tant que fichiers JPG et PDF sur vos réseaux sociaux favoris.

1. Dans **Mes notes**, tapez sur la note à partager. Notez que vous ne pouvez pas partager plusieurs fichiers simultanément.

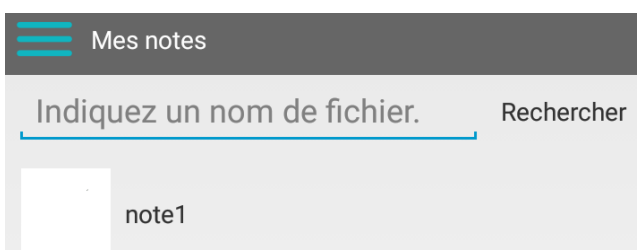

2. Sélectionnez le format souhaité dans le coin supérieur droit : **PDF** ou **JPG**.

**Conseil** : si la note à partager comprend plusieurs pages, sélectionnez **PDF**.

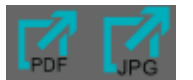

3. Sélectionnez ensuite la manière dont vous souhaitez partager la note. Notez que le choix d'applications disponibles dépend du format sélectionné.

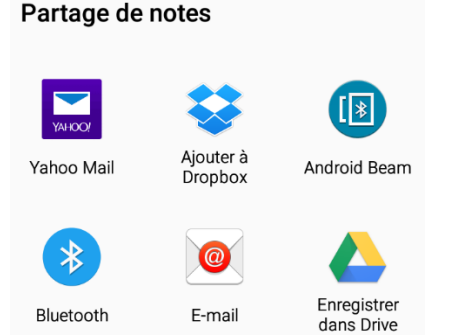

*Applications disponibles pour le format PDF*

4. Pour partager un téléchargement complet, contenant plusieurs notes, tapez et maintenez le doigt sur un fichier dont le nom commence par **upload\_**.

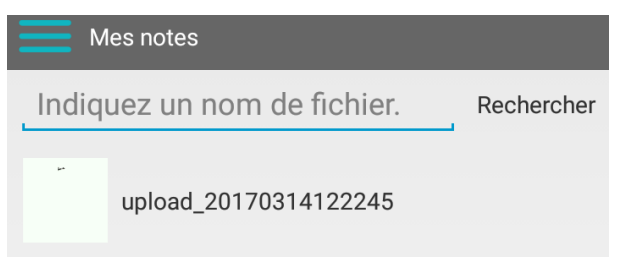

5. Ensuite, tapez sur l'icône de partage au bas de l'écran ( $\mathbb{Z}$ ) et sélectionnez l'application de votre choix.

Notez que les téléchargements sont toujours partagés en tant que fichiers PDF.

- En outre, vous ne pouvez pas partager plusieurs téléchargements simultanément.
- 6. Pour revenir à la rédaction de notes, tapez sur **Ecrire des notes**.

# *Enregistrement de la prise de notes*

- 1. Pour enregistrer le processus de rédaction de notes, tapez sur l'icône d'enregistrement  $\left( \bigcirc \right)$ . Le temps d'enregistrement qui s'écoule apparaît à l'écran.
- 2. Pour terminer l'enregistrement, tapez sur l'icône d'enregistrement  $(\blacksquare)$  à gauche du temps d'enregistrement.

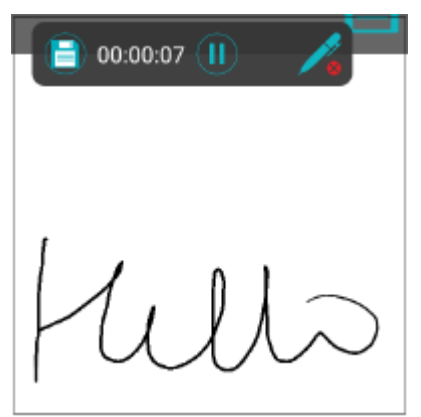

- 3. Indiquez un nom de fichier et tapez sur **Confirmer**.
- 4. Pour accéder aux enregistrements, tapez sur l'icône de menu > **Mes vidéos**.

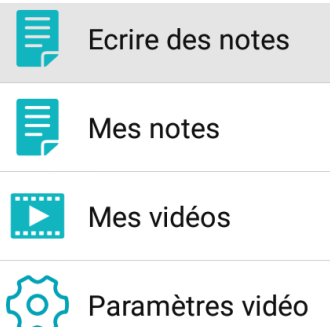

5. Pour revenir à la rédaction de notes, tapez sur **Ecrire des notes**.

# *Partage d'enregistrements*

Les vidéos enregistrées dans **Mes vidéos** peuvent être partagées en tant que fichiers .mp4 sur vos réseaux sociaux favoris.

- 1. Dans **Mes vidéos**, tapez sur un enregistrement que vous souhaitez visualiser.
- 2. Pour partager une vidéo, tapez et maintenez votre doigt sur le fichier correspondant jusqu'à ce qu'une barre d'icônes apparaisse au bas de l'écran.

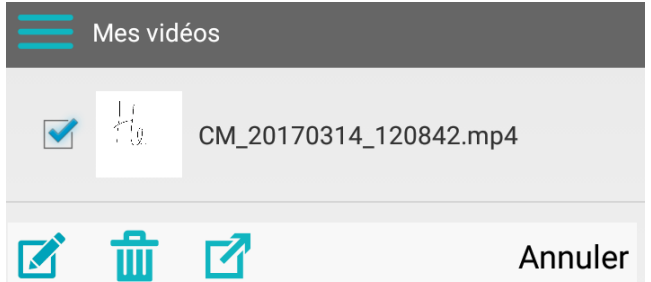

3. Tapez sur l'icône d'exportation ( $\boxed{2}$ ) pour partager l'enregistrement. Notez que vous ne pouvez pas partager plusieurs enregistrements simultanément.

# <span id="page-22-0"></span>**6.3.3 Description de l'interface et des icônes**

Les icônes et les descriptions de l'interface sont identiques dans iOS et Android.

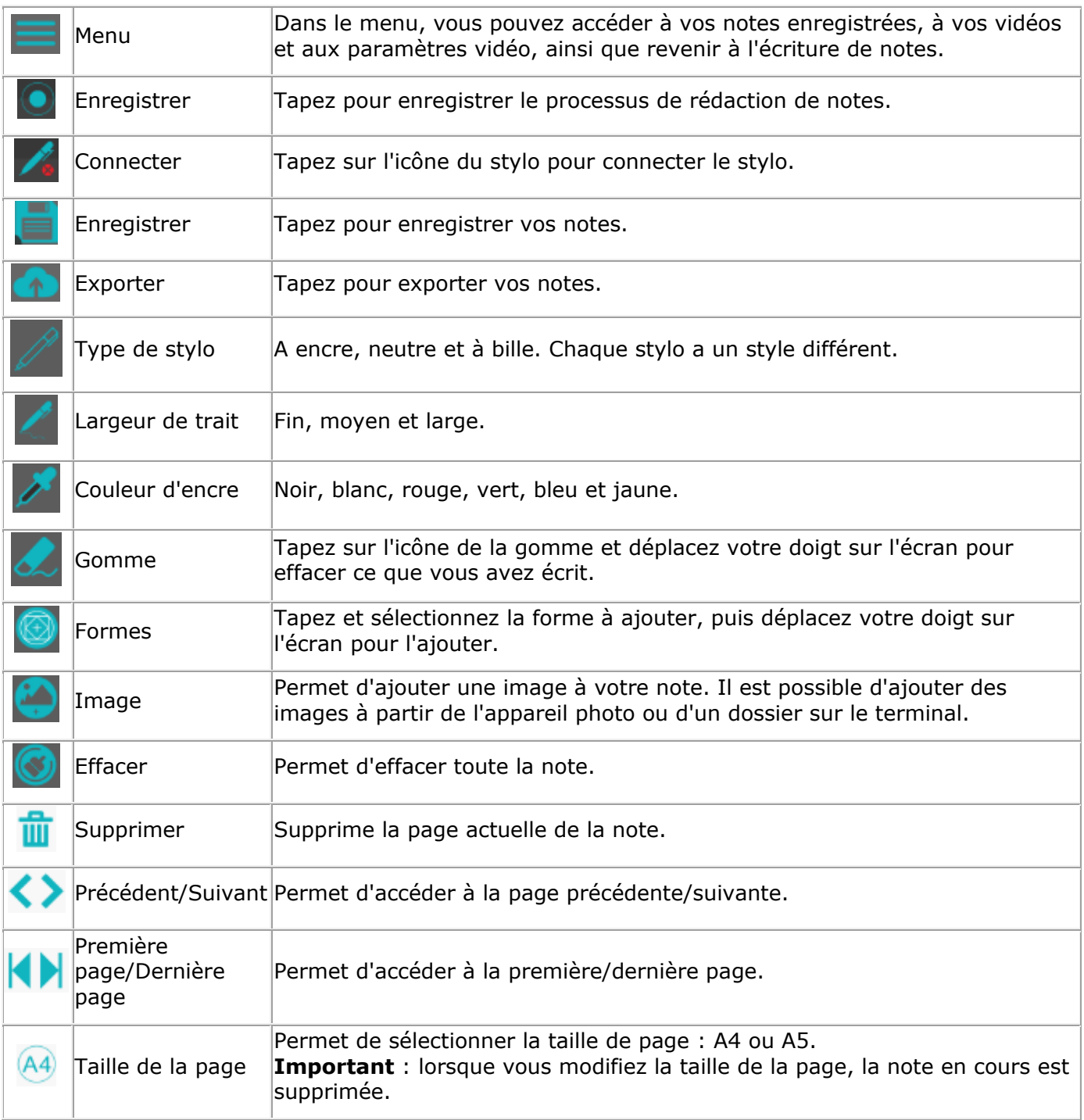

# <span id="page-23-0"></span>**7. Utilisation du stylo IRISNotes comme souris**

Vous pouvez également utiliser le stylo IRISNotes comme souris. Pour activer le mode Souris :

- Connectez le récepteur à votre ordinateur à l'aide du câble USB fourni.
- Tenez le stylo devant le récepteur et appuyez une seule fois sur le bouton de marche/arrêt. **Remarque** : sur Mac OS X, IRISNotes passe directement en mode Souris.
- Tapez la pointe du stylo sur une feuille de papier. Le stylo contrôle désormais le curseur.
- Faites passer le stylo au-dessus d'une page pour déplacer le curseur.
- Pour cliquer sur un objet, pointez sur l'objet avec le curseur puis tapez avec le stylo pour le sélectionner.
- Pour effectuer un clic droit sur un objet, pointez sur celui-ci, tapez et maintenez le stylo pendant un instant.

# <span id="page-24-0"></span>**8. Informations techniques**

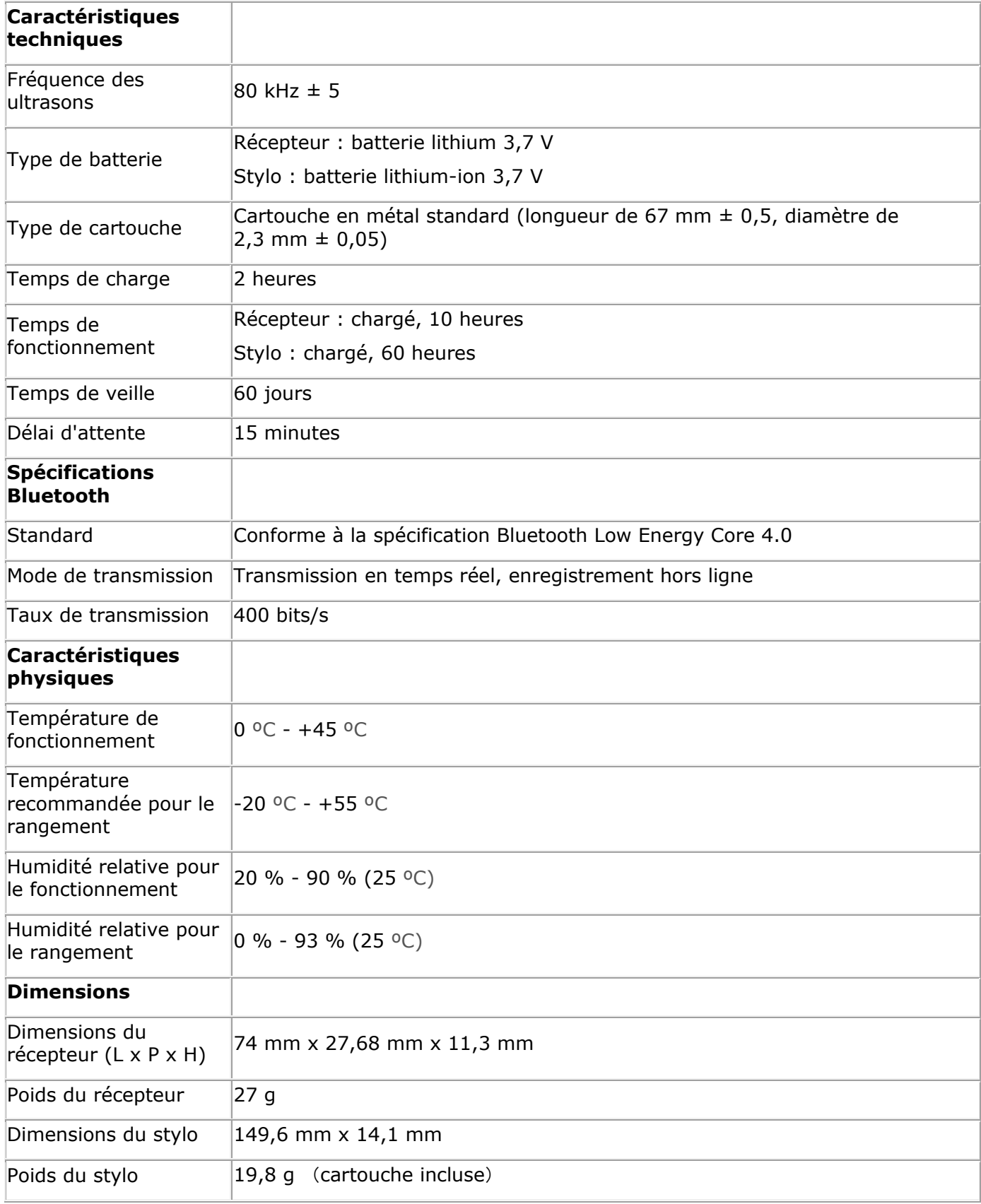

 $\mathcal{L}$ 

# <span id="page-25-0"></span>**9. Mentions légales**

*IN3A\_dgi\_15032017\_04*

# **Copyrights**

Copyrights © 2012-2017 I.R.I.S. Tous droits réservés.

I.R.I.S. détient les droits d'auteur de toute la documentation relative à IRISNotes.

Les informations contenues dans ce document sont la propriété exclusive d'I.R.I.S. Le contenu est sujet à modification sans notification préalable et ne représente aucun engagement de la part d'I.R.I.S. Le logiciel décrit dans ce document est fourni avec un contrat de licence qui spécifie les conditions d'utilisation du produit. Le logiciel doit être exclusivement utilisé ou copié conformément aux conditions de cet accord. Aucune partie de la présente publication ne peut être reproduite, transmise, stockée dans un système de récupération ou traduite dans une autre langue sans l'autorisation écrite préalable d'I.R.I.S.

Cette documentation utilise des noms fictifs à des fins d'exemples. Les références à des personnes, sociétés ou organisations réelles sont strictement fortuites.

# **Marques commerciales**

IRISNotes et le logo IRISNotes sont des marques commerciales de la société Image Recognition Integrated Systems S.A.

Technologie OCR par I.R.I.S.

Technologies Linguistic et AutoFormat développées par I.R.I.S.

Windows est une marque commerciale déposée de Microsoft Corporation aux Etats-Unis et dans d'autres pays.

Tous les autres noms de produits mentionnés dans cette documentation sont des marques commerciales ou des marques déposées de leurs propriétaires respectifs.

## **Brevets**

IRISNotes est protégé par des brevets. Pour plus d'informations, consultez les notes de publication.

# <span id="page-26-0"></span>**10. Conformité**

## **Conformité aux directives RoHS et DEEE**

Ce produit est conforme aux règlementations RoHS de la directive du Parlement européen et du Conseil sur les restrictions de l'utilisation de certaines substances dangereuses dans les équipements électriques et électroniques (2011/65/UE) et de la directive sur les déchets d'équipements électroniques et électriques (DEEE) (2012/19/UE).

#### **Déclaration de conformité à la FCC en matière d'interférences radioélectriques**

Cet équipement a été testé et jugé conforme aux limites d'un appareil numérique de classe B stipulées dans la section 15c de la réglementation de la FCC. Ces limites sont établies pour garantir une protection raisonnable contre les interférences nuisibles dans une installation résidentielle. Cet équipement génère, utilise et peut émettre des ondes de radiofréquence et peut, s'il n'est pas installé et utilisé conformément aux instructions, provoquer des interférences nuisibles aux communications radio. Il n'existe toutefois aucune garantie qu'une installation spécifique ne provoquera pas d'interférence. En cas d'interférences avec la réception radio ou télévisuelle, qu'il est possible de vérifier par la mise hors tension et sous tension de l'équipement, vous pouvez tenter de les corriger à l'aide d'une ou plusieurs des mesures suivantes :

- Réorientez ou déplacez l'antenne de réception.
- Augmentez la distance entre l'équipement et le récepteur.
- Raccordez l'équipement à une prise d'un circuit différent de celui auquel le récepteur est raccordé.
- Consultez le distributeur ou un technicien radio/TV expérimenté pour obtenir de l'aide.

Cet équipement a été testé et certifié conforme aux limites autorisées pour un équipement numérique de classe B, conformément à la réglementation de la FCC. Pour rester conforme à la réglementation de la FCC, des câbles blindés doivent être utilisés avec cet équipement. Une utilisation avec un équipement non approuvé ou des câbles non blindés risque de provoquer des interférences avec la réception radio ou télévisuelle. L'utilisateur est averti que tout changement ou modification non expressément approuvé par le fabricant pourrait annuler l'autorisation d'exploitation de l'équipement accordée à l'utilisateur. Cet appareil est conforme à la section 15c de la réglementation de la FCC. Son utilisation est soumise aux deux conditions suivantes : (1) cet équipement ne doit pas causer d'interférences nuisibles et 2) il doit accepter toutes les interférences reçues, y compris celles susceptibles de provoquer un fonctionnement indésirable.

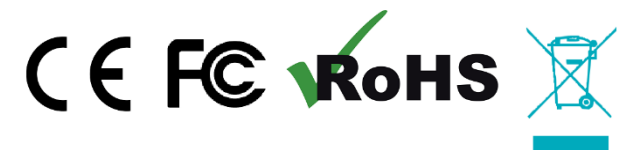